## 学生在线学习操作流程

## **1.身份认证与注册**

学生在中国大学 MOOC([http://www.icourse163.org](http://www.icourse163.org/))点击学校云, 出现下图。

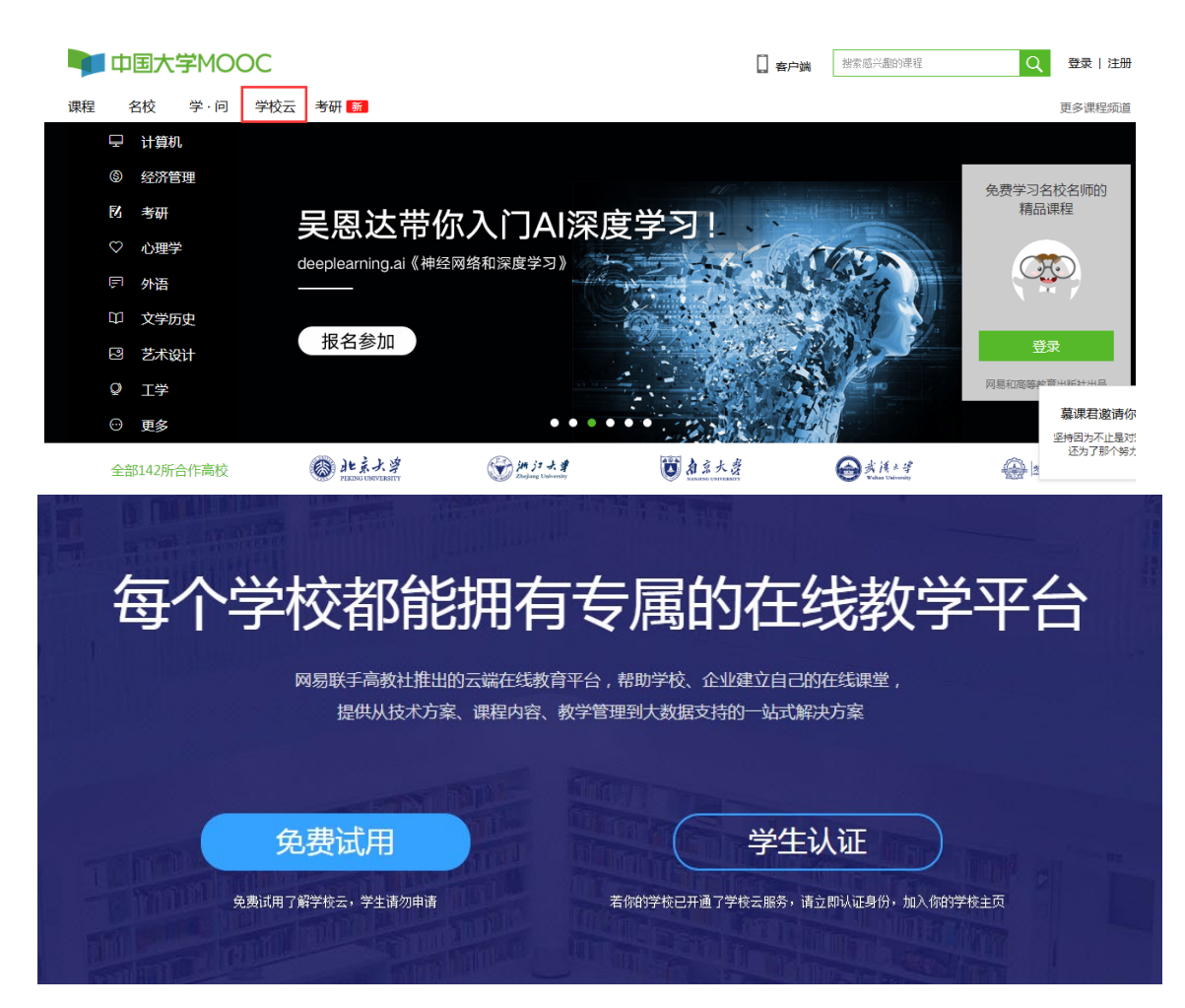

点击"学生认证"跳出登录界面,可以选择"使用网易邮箱账号 登录"(无需注册,使用已有邮箱即可登陆)、"使用爱课程网账号 登录"(若无,需要重新注册)或"使用第三方账号快速登录"(无 需注册)三种方式登录中国大学 MOOC。学生任意选择一种登录方式 登录,或者注册一个爱课程账号再进行登录。

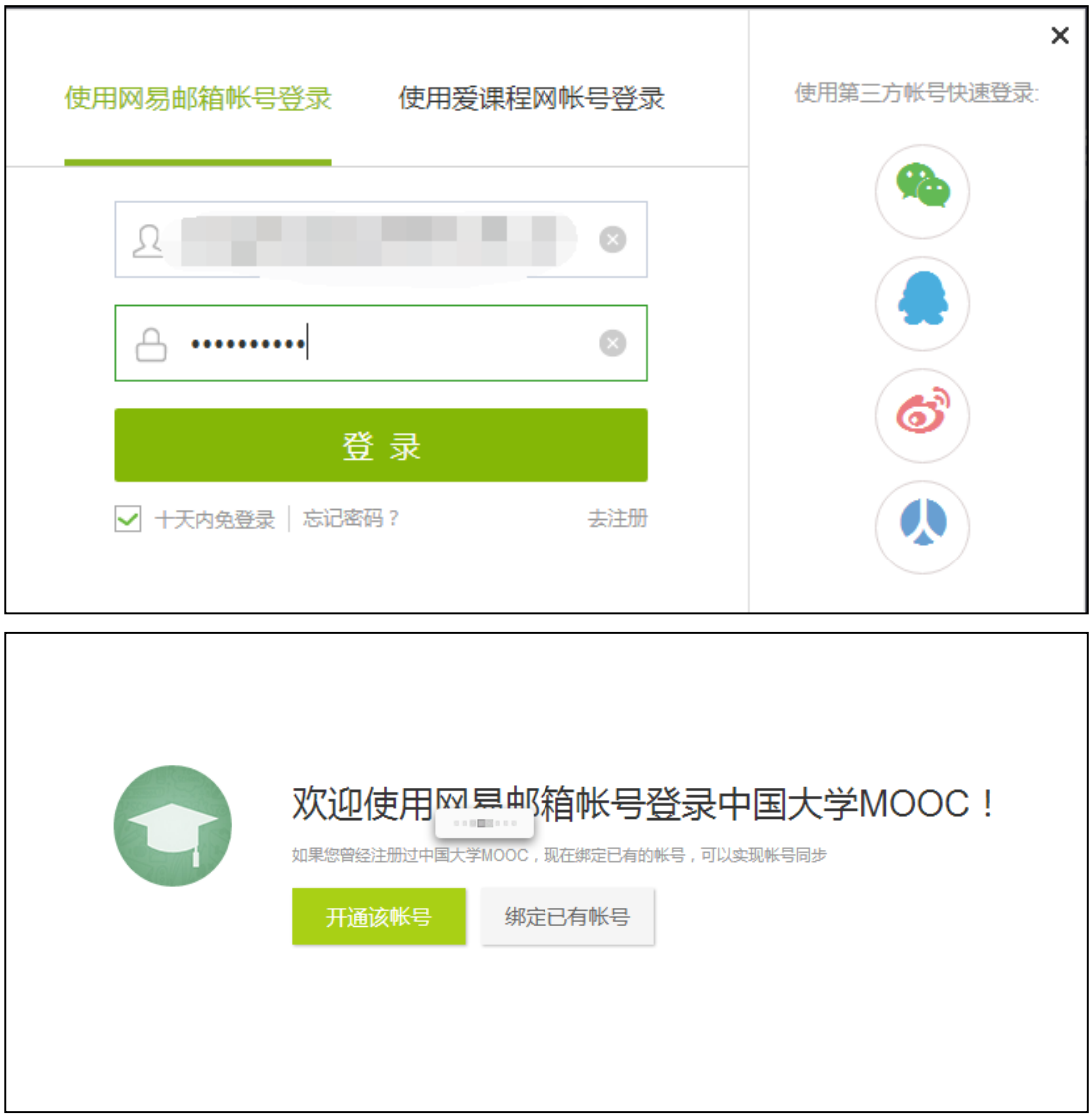

登录后,依次填入学校、学号、姓名、认证码(注: 初始认证 码为 123456), 如下图所示。完成认证即可进入本校云选择课程。

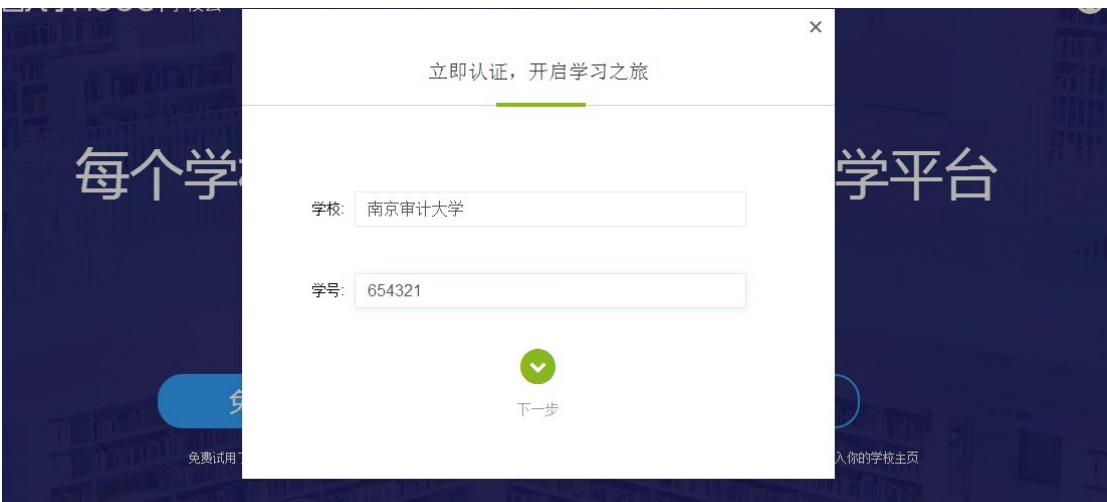

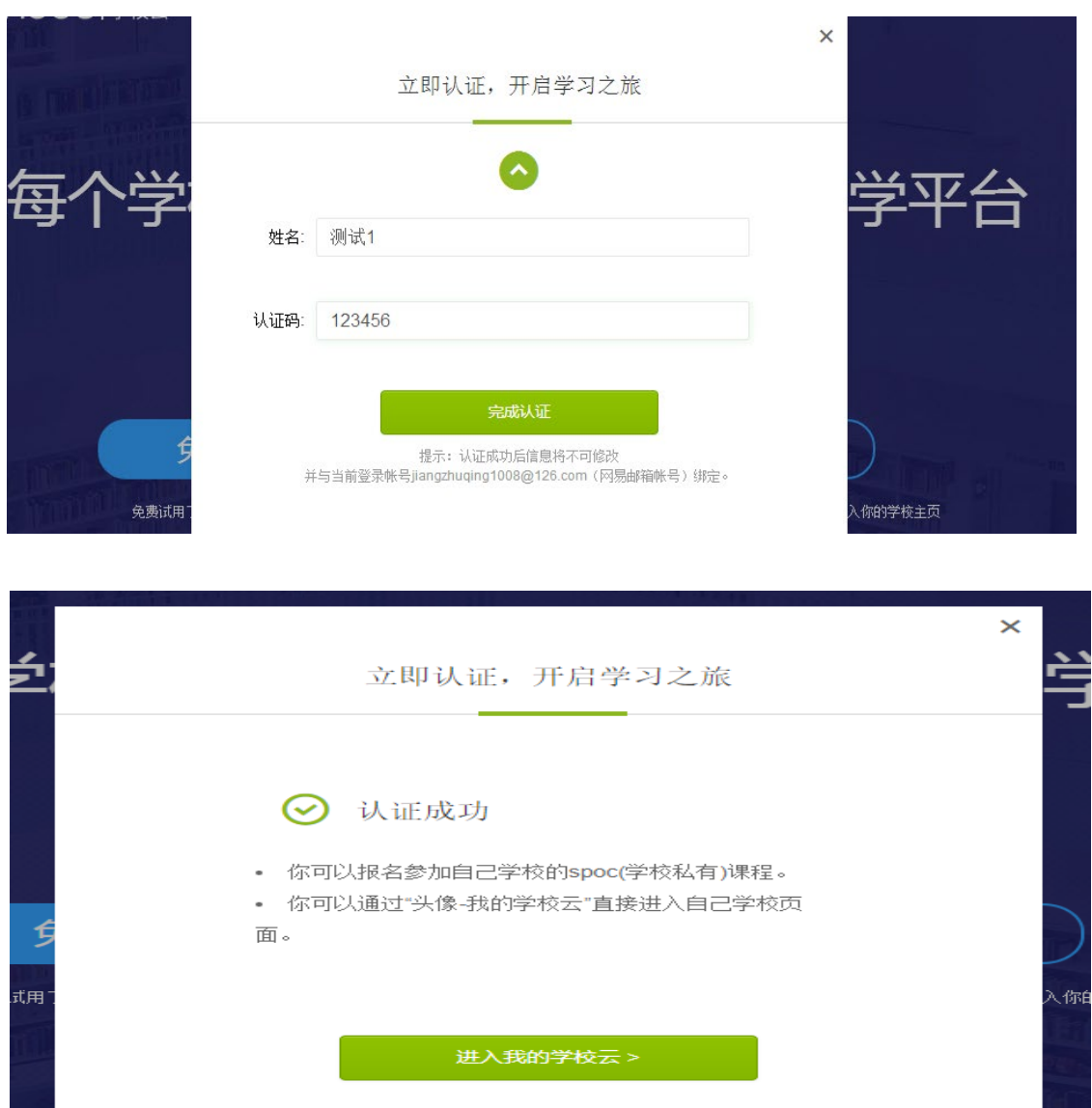

## 认证通过后,进入本校在线课程中心,可以看到本校所有SPOC课程。

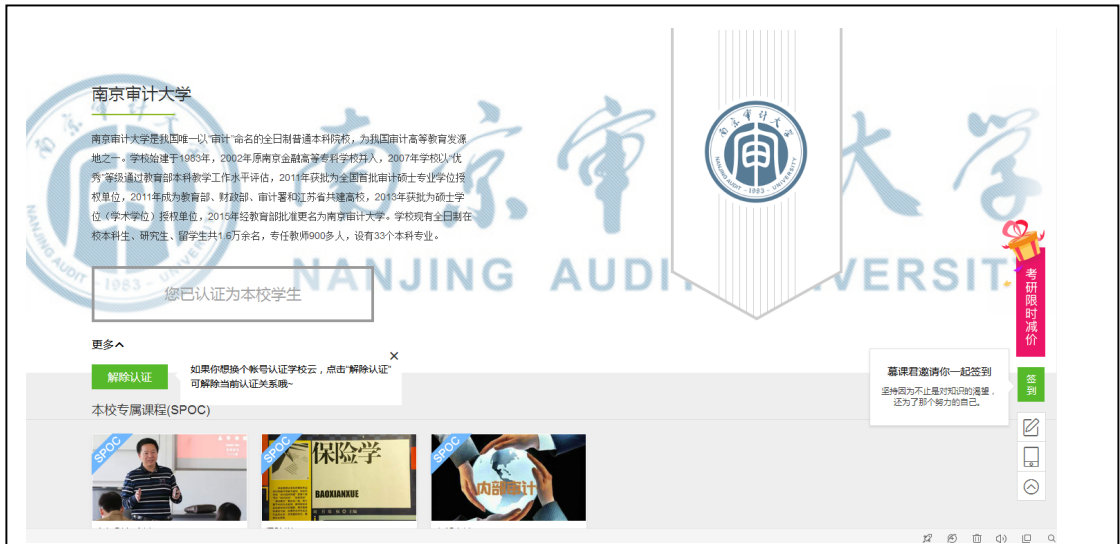

进入在线课程中心。点击需要学习的课程名称, "立即参加"课 程,则可进入课程学习页。

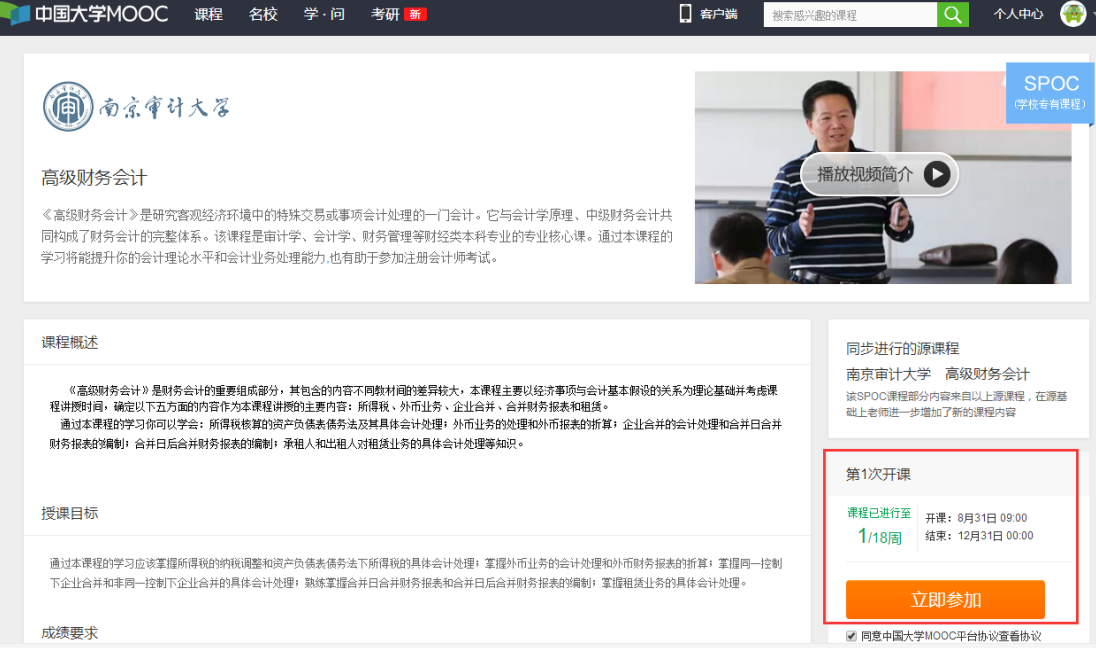

## **2.课程学习**

学生进入课程学习页后,填写联系邮箱,课程负责老师将通过邮 箱发布学习进度和公告。学生可根据课程进度进行学习,完成相关作 业,有问题可通过讨论区进行讨论答疑。

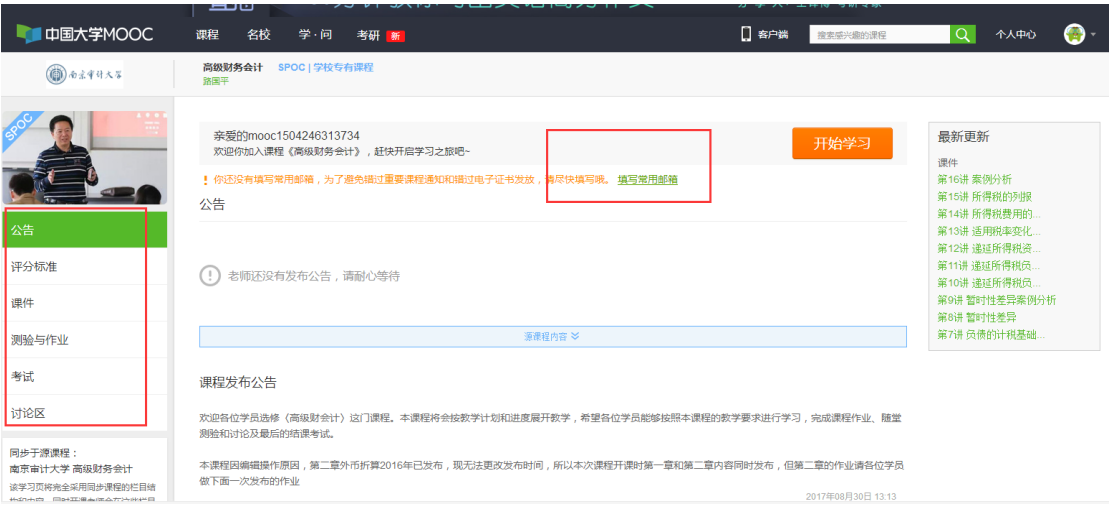

注意事项

1.我校学生初始认证码为 123456,如认证过程中出现问题,请拨打 58318124。

2.务必根据要求的步骤进行注册与操作,以免导出成绩后难以匹配学 生的成绩。

3.《审计学基础》课程选课的图标为

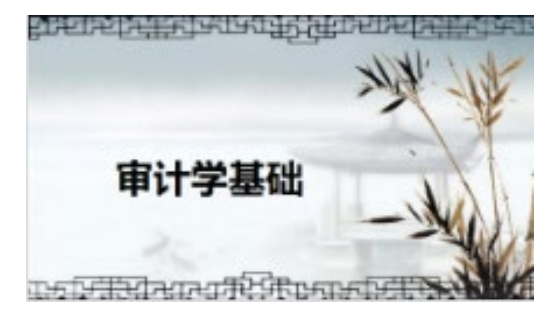